一、「e 等公務園+學習平臺」之帳號密碼

(一)公務人員、政務人員、機要人員、約聘僱人員、技工、工友、駕駛、駐衛警等, 請先至「我的E政府」 或 「人事服務網 ECPA」申請公務帳號後,再登入「e 等公務園<sup>+</sup>學習平臺」,若未使用公務帳號登入則無法累計上課學習時數。使用 FB 或 Google 帳號登入,需先綁定公務帳號,始得累計學習時數。

1. 我的E政府(https://reurl.cc/4iLxVR)/我的 e 政府帳號登入/加入會員,並轉換成公務 帳號

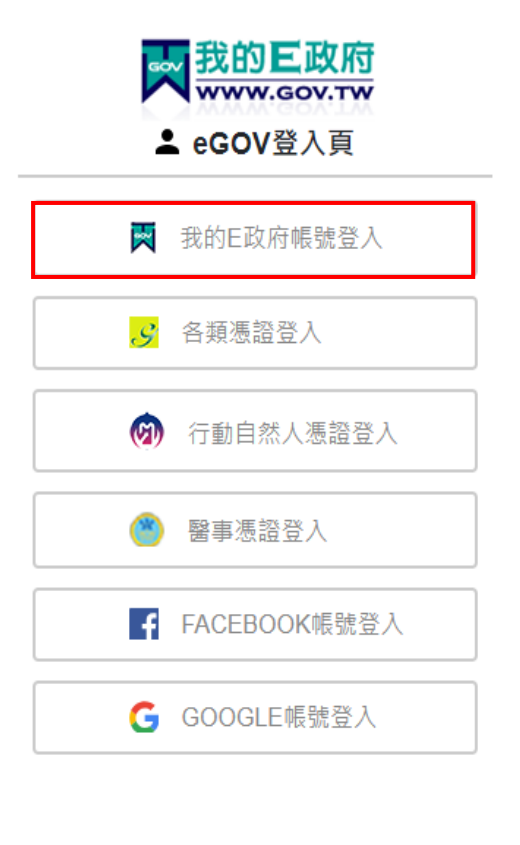

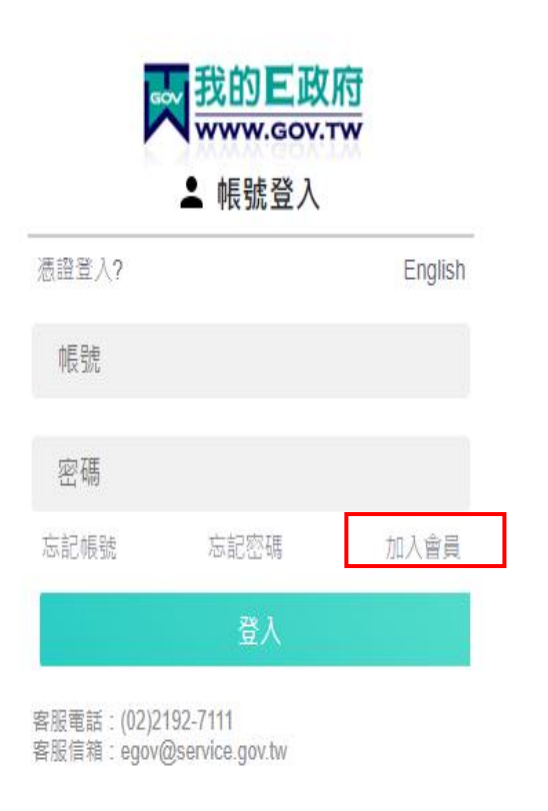

常見 Q&A: https://www.gsp.gov.tw/egov/faq/FAQ02.html

我的 E 政府客服電話: 02-2192-7111 / [egov@service.gov.tw](mailto:egov@service.gov.tw)

服務時間:08:30~18:00 (每週一至週五,例假日除外,非上述時間請多利用 Email)

## 2.人事服務網 ECPA(<https://ecpa.dgpa.gov.tw/>)

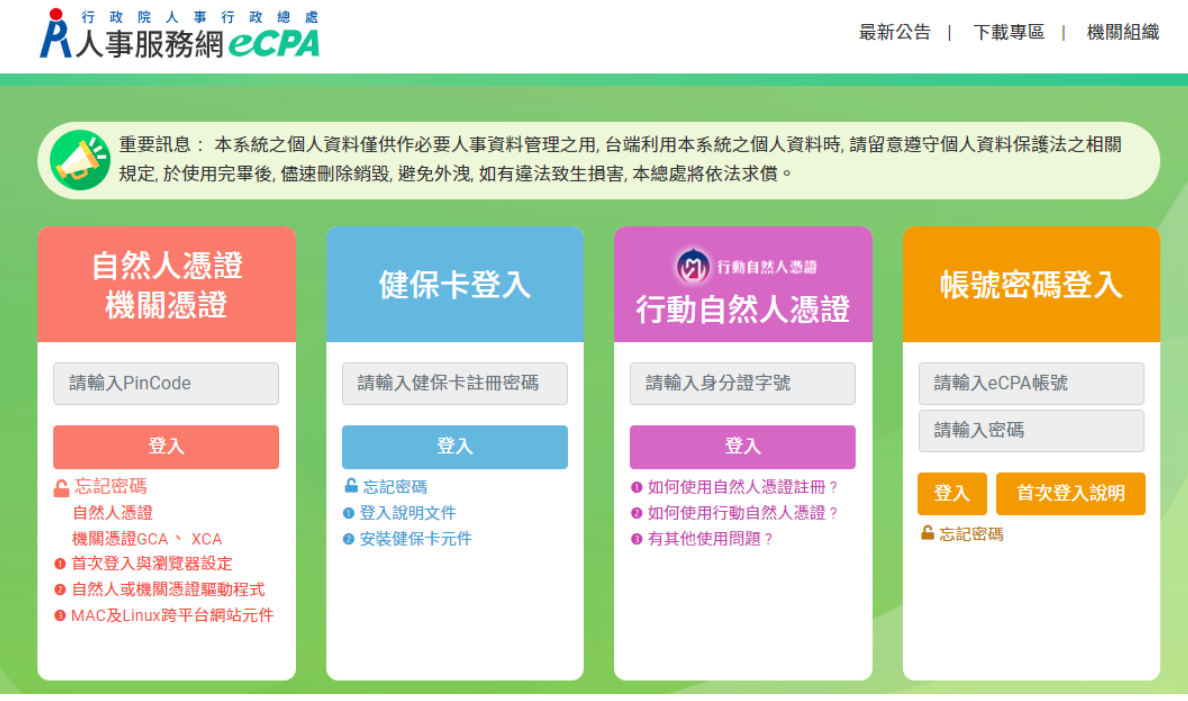

常見 Q&A: <https://elearn.hrd.gov.tw/mooc/faq.php> 人事服務網 ECPA 客服電話/e-mail:(02)2397-9108 / [pemis@dgpa.gov.tw](mailto:pemis@dgpa.gov.tw) 服務時間:上午 9:00~12:00 下午 14:00~17:00

(每週一至週五,例假日除外,非上述時間請多利用 Email)

(二) e 等公務園+學習平臺(https://elearn.hrd.gov.tw/mooc/index.php)登入公務帳 號,始得累計學習時數

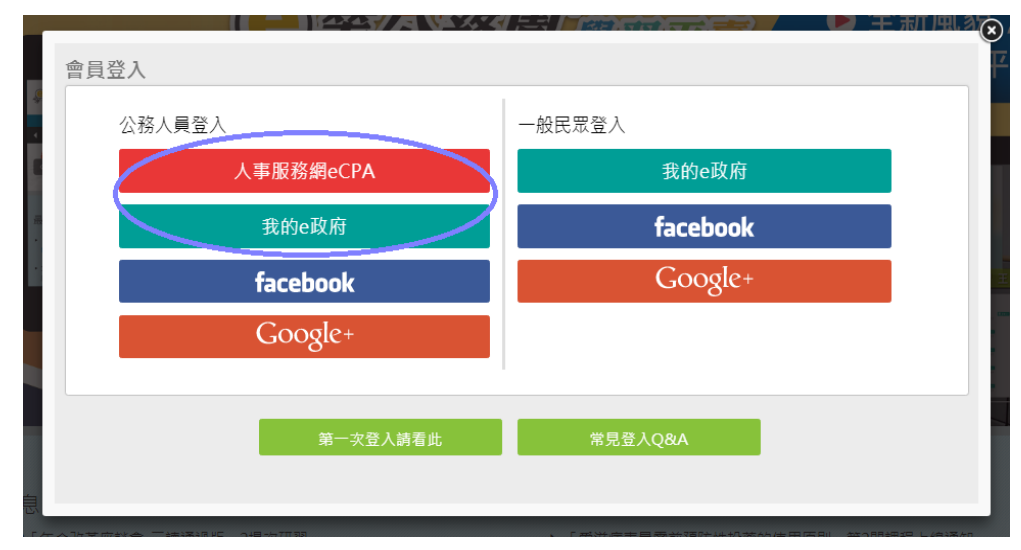

## 二、「e 等公務園<sup>+</sup>學習平臺」之苗栗縣專區

(https://miaoli.elearn.hrd.gov.tw/mooc/index.php?\_ga=2.77256080.449734316.1583109596-1502749 771.1544082822)

(一)請點選右上角登入

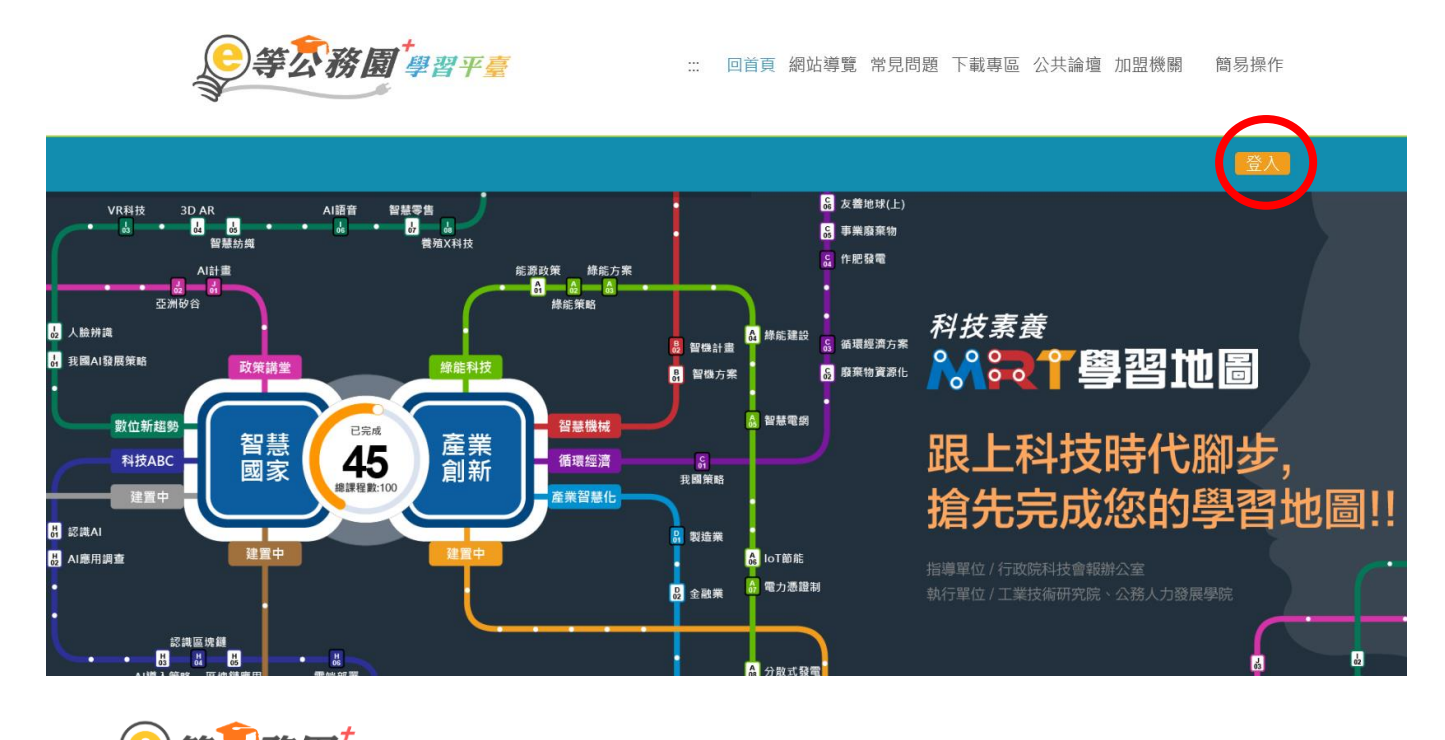

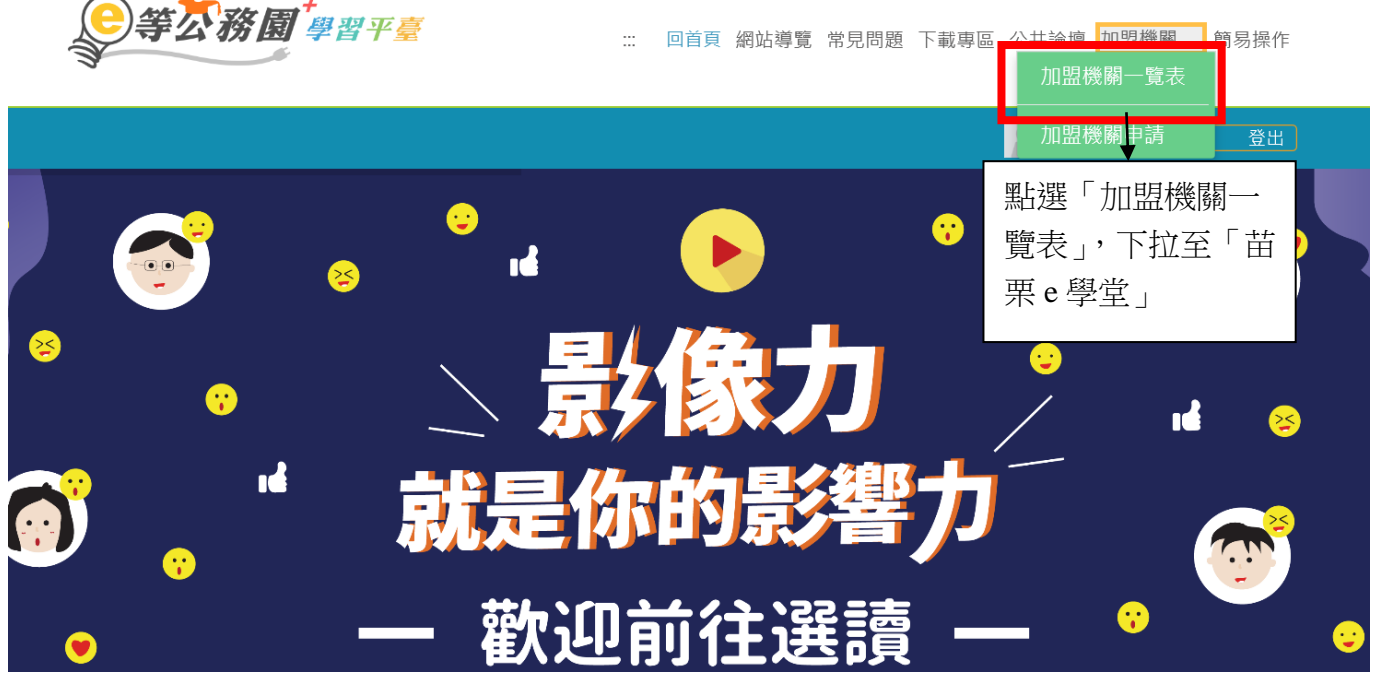

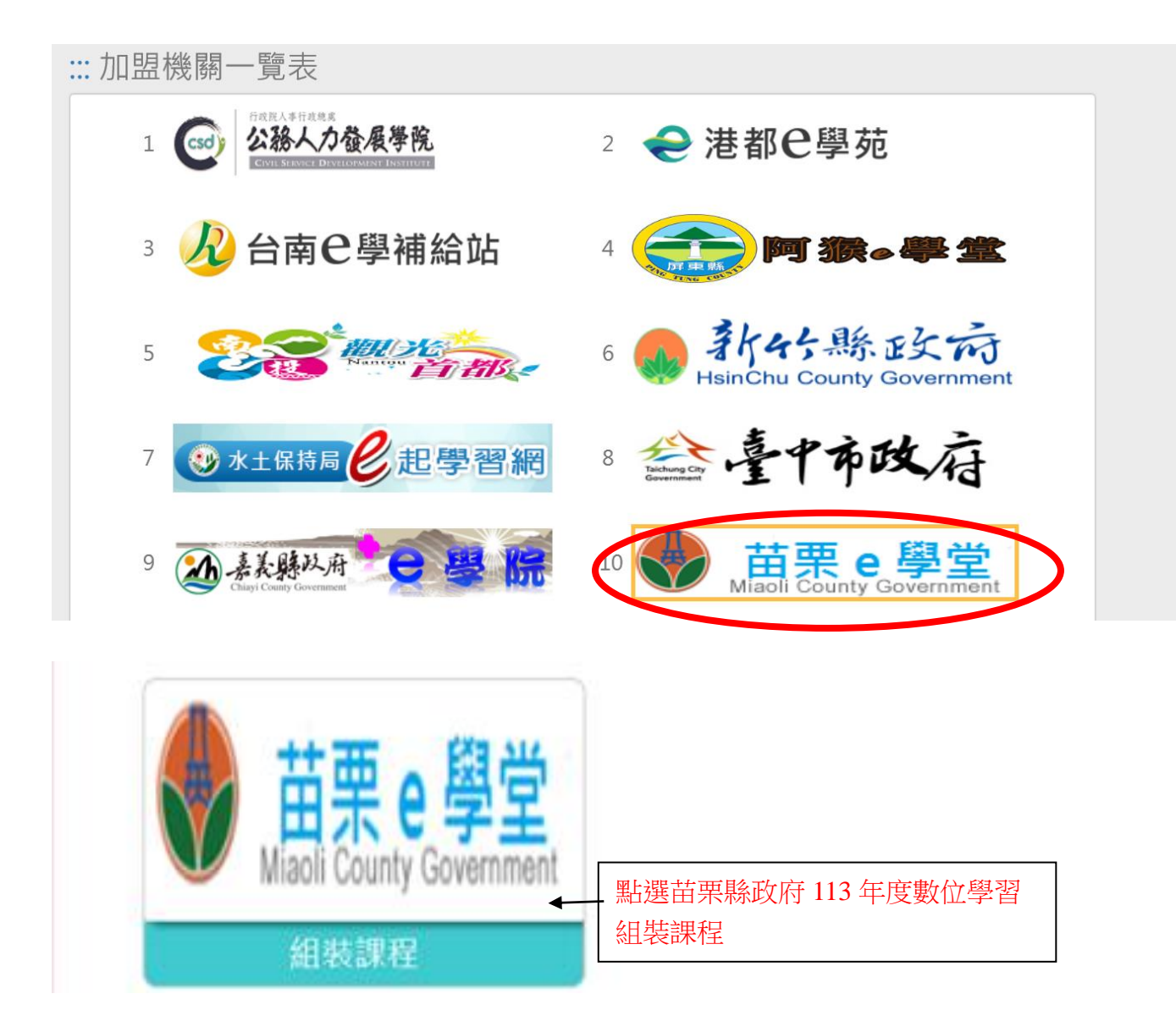

### (二)點選「整批選課」

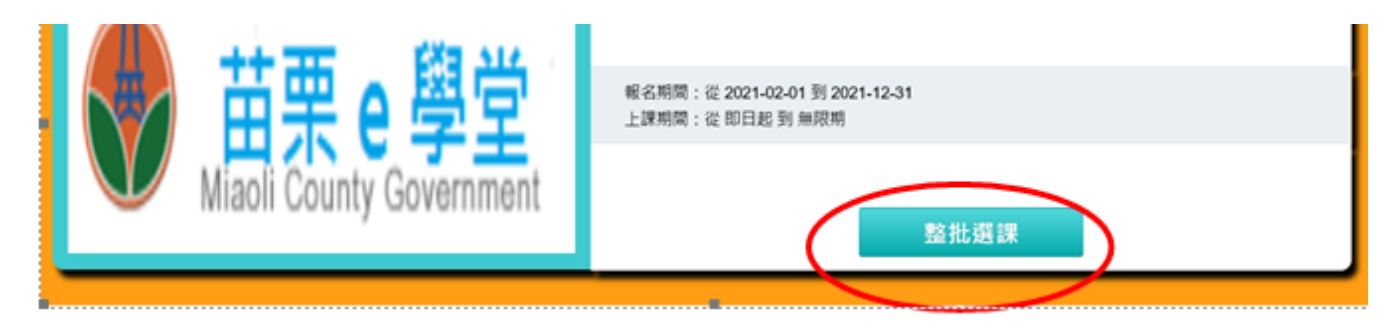

(三)點選「課程資訊」

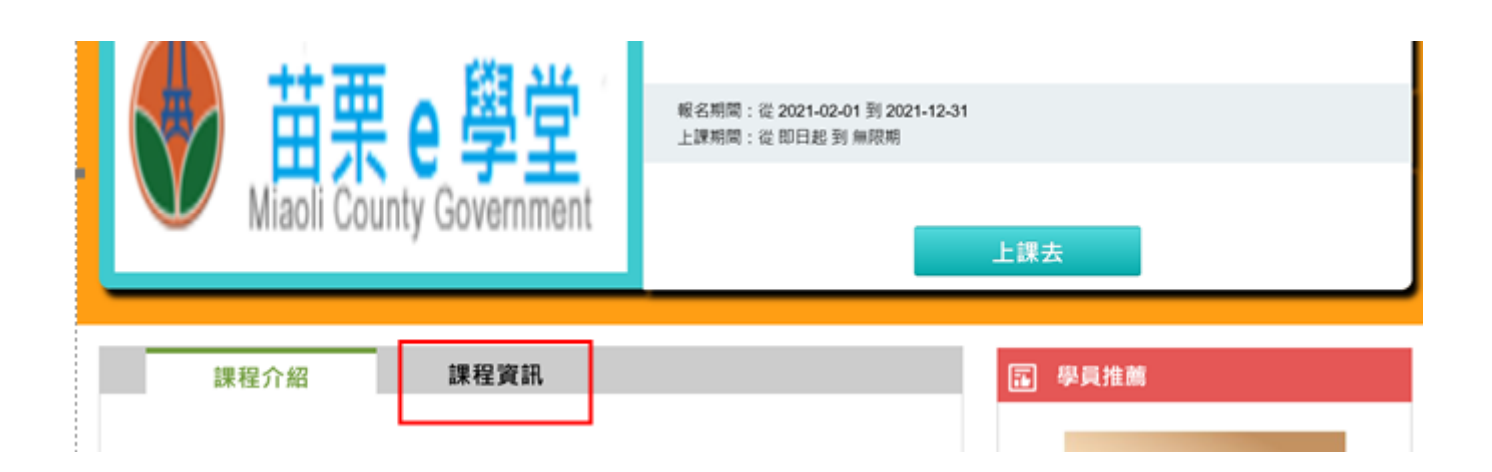

(四)點選「課程資訊」清單中課程 例如:選擇單一門課程,點選「衛生福利部長照 2.0 內涵介紹」

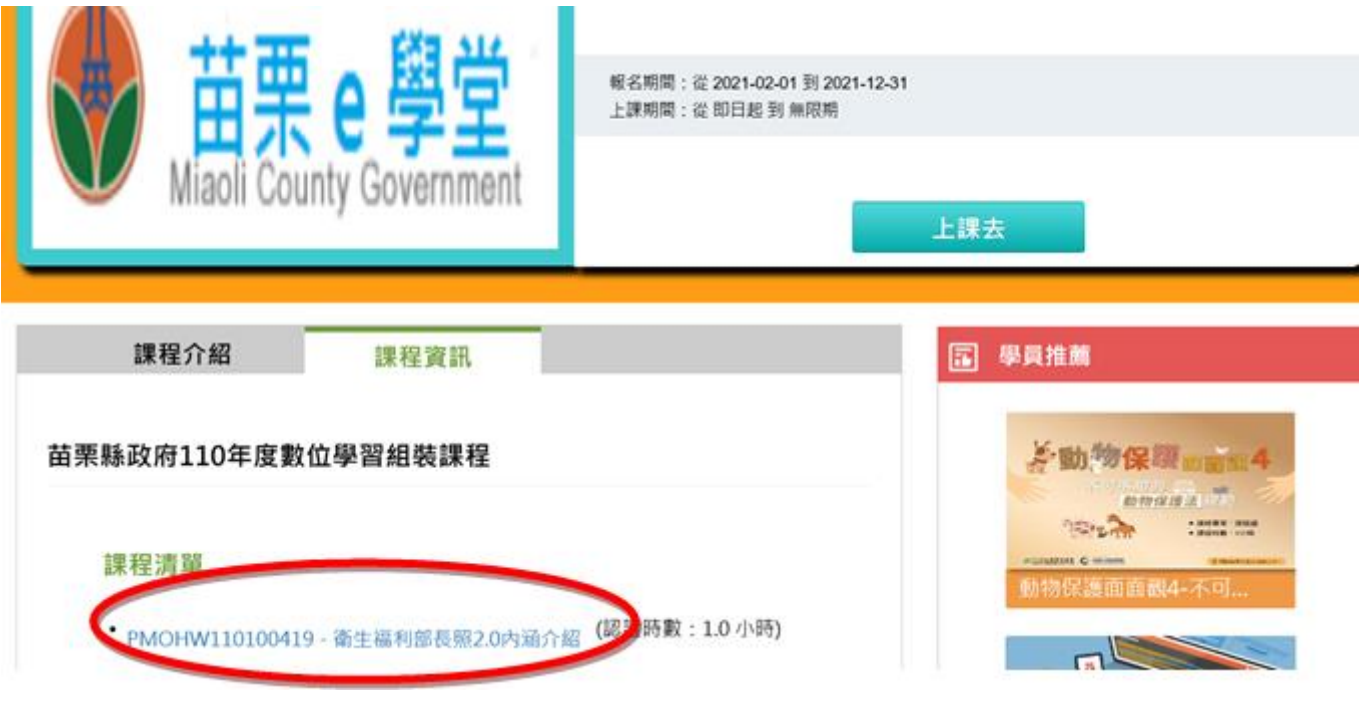

(五)進入課程後再點選「上課去」,讀完後應填寫課後測驗及問卷,才算完成

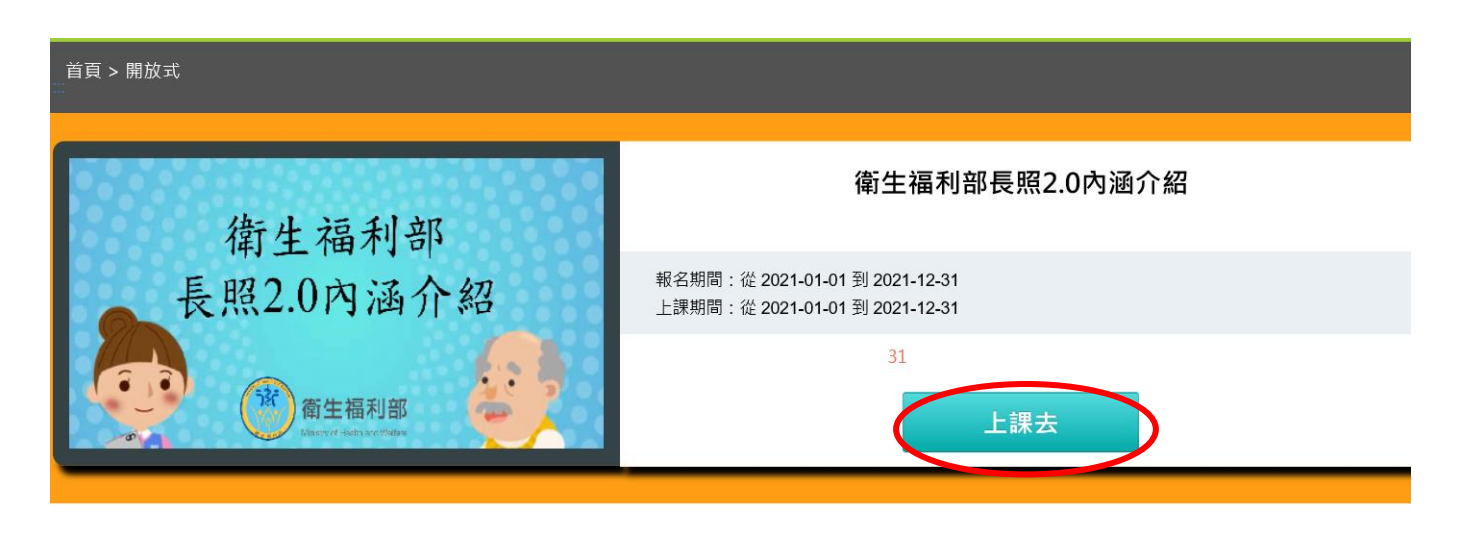

#### 三、如何查詢數位學習套裝課程是否完成與今年度所有學習時數

(一)套裝課程可至「e 等公務園+學習平臺」

([https://elearn.hrd.gov.tw/mooc/index.php](https://elearn.hrd.gov.tw/mooc/index.php），於右上角點選個人專區/)),於右上角點選個人專區/我的課程查 閱;個別課程完成情形,可點選學習紀錄查閱。

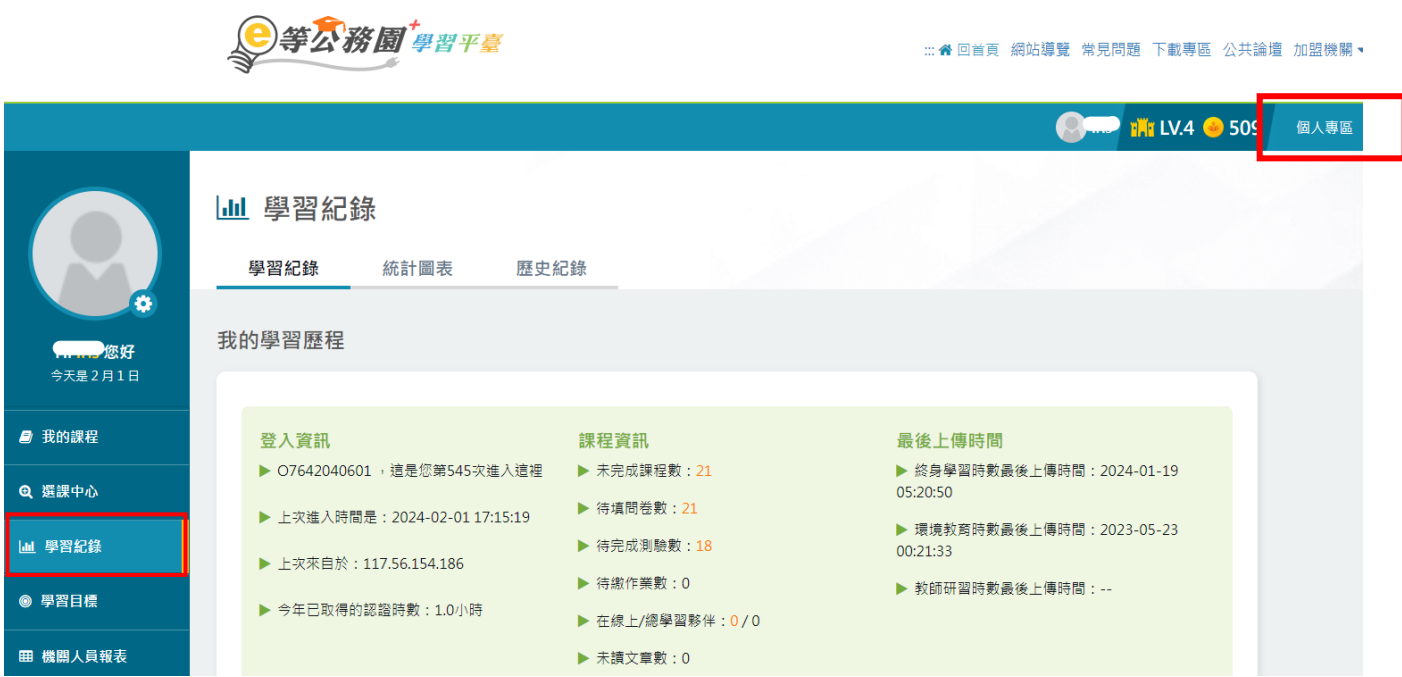

(二)今年度所有學習時數(含數位學習及實體學習)

1、如果想確認今年度所有學習時數,進入人事服務網 ECPA (<https://ecpa.dgpa.gov.tw/>),點選「D6 終身學習入口網站」連結

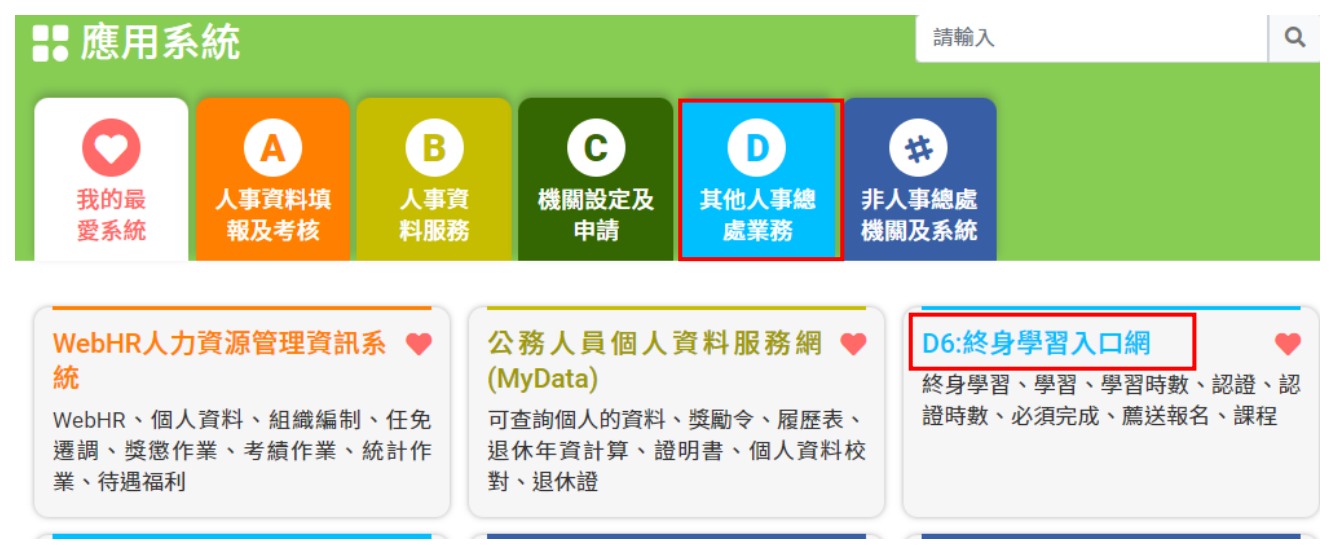

# 、點選個人資料夾/學習時數/按此下載(Excel 檔)

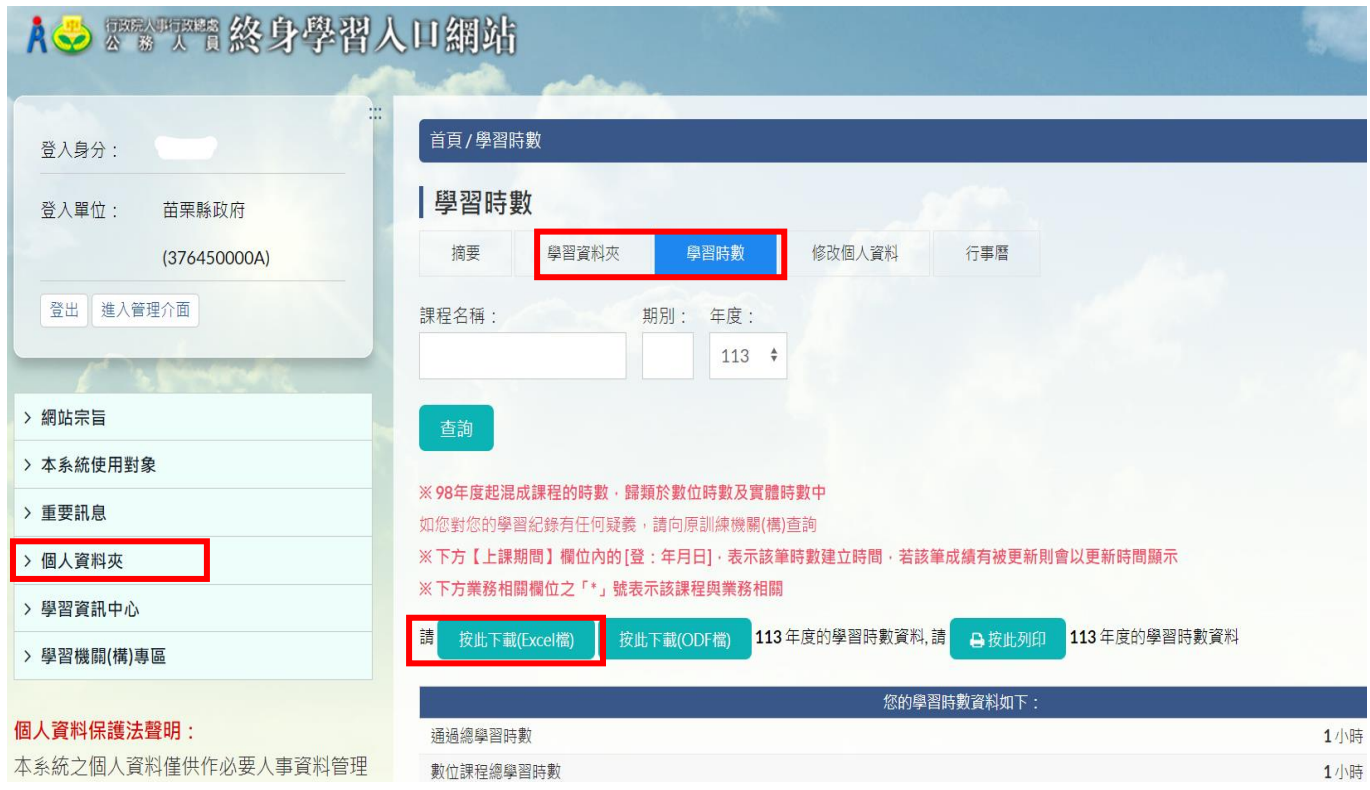